## TUTORIAL

# Best Practices - How to import and publish the TAMUG student resources on your Canvas course

In this tutorial, you will learn best practices for publishing the TAMUG Student Resources page to your Canvas course. The Fall 2021 Canvas template has TAMU resources for College Station students. This tutorial aims to replace that page and include the information for Texas A&M at Galveston students.

 Sign into Canvas with the web link <u>https://canvas.tamu.edu/</u> or <u>https://howdy.tamu.edu/</u> and select "*Canvas*" icon. Remember to log in using your TAMU credentials.

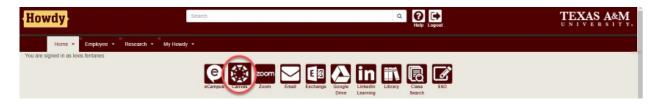

2. Once logged into Canvas, click the "*Commons*" icon in the left side menu.

| Dashboard<br>Published Courses (0)          |                                              |                                                 |
|---------------------------------------------|----------------------------------------------|-------------------------------------------------|
| No courses to display                       | 7)                                           |                                                 |
| mmons blish                                 | Publish                                      | Publish                                         |
| 21 SUMMER PRACTICE COURSE<br>PRAC-001       | TAMMA Coast Guard STCW Deck<br>COMU-002-CERT | TAMMA Coast Guard STCW Engine<br>COMU-001-CERT  |
| Publish                                     | Publish :                                    | Publish                                         |
| TAMUG Freshman Honors Comm<br>COMU-035-CAAG | TAMUG Honors Community<br>COMU-036-CAAG      | TAMUG Student Organization Lea<br>COMU-037-CAAG |

3. Type "TAMUG" in the commons search bar and select the "*TAMUG Resources for students*" page highlighted in red below.

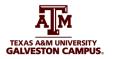

| ()<br>()           | Commons <u>Search</u> Shared Imported Upda | tes (0) Favorites                                                                                        |                                                                |                                                                                                    | (1) Guides |
|--------------------|--------------------------------------------|----------------------------------------------------------------------------------------------------|----------------------------------------------------------------|----------------------------------------------------------------------------------------------------|------------|
| 2 4 9 11 4 4 2 4 2 | 295 results                                | MODULE<br>TAMUG Academic Integrity &<br>Writing Support<br>Undergraduate - Graduate<br>Amy Caton         | COURSE<br>STEAM 8 as taught 18-19<br>8 Grade<br>SCOTT BIRDSEYE | st Relevant 		 ♥ Filter<br>Filter<br>Filt |            |
| →I                 |                                            | U 12 ☆ 2<br>U 12 ☆ 2<br>U 12 ☆ 2<br>U 12 ☆ 2<br>U 12 ☆ 2<br>U 12 ☆ 2<br>U 12 ☆ 2<br>U 12 ☆ 2<br>U 12 ☆ 2 | ± 10 ☆ 5                                                       |                                                                                                    |            |

4. Within the page, select the "*Import/Download*" button on the right side of the screen.

| ()<br>()           | Commons Search Shared Imported Updates(0) Favorites                                            | ① Guides                                           |
|--------------------|------------------------------------------------------------------------------------------------|----------------------------------------------------|
|                    |                                                                                                | 👋 Edit Resource 🗍 Remove from Commons              |
|                    | Sack to Search                                                                                 | ☆ OFevorites 🕁 1 Downloads 🛅 8/19/21 🚫 Copyrighted |
| 3 <b>0</b> 🗇 🗇 🏢 🗐 | TAMUG Resources for Students     TAMUG Resources for Students     TAMUG Resources for Students |                                                    |
| 0                  | Preview Details Version notes                                                                  |                                                    |
|                    | Pages (1)<br>Files (11)                                                                        | 76.27 kB - IMS Common Cartridge File               |
|                    | B PAGE                                                                                         | (Jimsc)                                            |
|                    | TAMUG Resources for Students                                                                   |                                                    |
|                    |                                                                                                | Ø <sup>Ø</sup> Copy Resource Link                  |
|                    | TAMUG Reso                                                                                     | rces for Students                                  |
|                    | Technology at                                                                                  | Learning Resources                                 |
|                    | Helpdesk 🕥 Com<br>La                                                                           | uter ③ On Campus ③<br>Internet ④                   |
| $\rightarrow$      | Computer<br>Requirements Jack K.<br>Lib                                                        | filliams Student Learning 🕥                        |

5. To import the "*TAMUG Resources for Students*" page into one or more of your courses, check the course(s) from the list and press the "*Import Into Course*" button. You will see a green banner at the top of the page showing the successful import process.

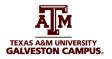

| Commons Search Shared Imported Updates(0) Favorites          | × Import/Download                                                                                                    |
|--------------------------------------------------------------|----------------------------------------------------------------------------------------------------|
| Image: Starter Search                                        | Import into Canvas<br>Search for a course                                                                                                    |
| TAMUG Resources for Students                                 | Conses All All 21 SUMMER PRACTICE COURSE: WELCOME TO CANVAS TAMMA Cosst Guart STCW Deck TAMMA Cosst Guart STCW Deck TAMMA Cosst Guart STCW Denine                                      |
| Preview Details Version notes      Pages (1)      Files (12) | TAMMA Cost Guard S LVV Engine TAMUG Preshman Honors Community TAMUG Honors Community TAMUG Student Organization Leadership Training ZSTORE, CHEM 466; STORAGE COURSE 01 (Carl Aronson) |
| TAMUG Resources for Students                                 | Import Into Course      Download                                                                                                    |
| Technology and Learning Resources Helindesk Ornputer On Carr |                                                                                                    |

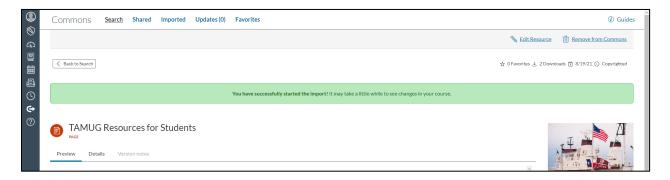

6. Find your courses by pressing the "Dashboard" on the left side menu. Navigate to the course(s) you selected to import the page to.

| ()<br>()   | Dashboard                               |
|------------|-----------------------------------------|
| 6          | Published Courses (1)                   |
|            |                                         |
|            | : · · · · · · · · · · · · · · · · · · · |
| Ē          |                                         |
| $\bigcirc$ |                                         |
| Ġ          |                                         |
| ?          |                                         |
|            |                                         |
|            |                                         |

7. Within your course, select "*Modules*" on the left side menu and find an existing module or create a new module to link your "*TAMUG Resources for Students*" page. It is recommended to use the same module where your syllabus is located.

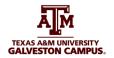

| ()<br>()   |                                                     | Modules                           | To create a new module                |
|------------|-----------------------------------------------------|-----------------------------------|---------------------------------------|
| ۵۵<br>۱    | GV.Fall.2021                                        |                                   | Collapse All View Progress + Module : |
|            | Announcements<br>Modules                            |                                   | Ø + ∶                                 |
| ି <b>ଓ</b> | <u>Grades</u><br><u>Zoom</u><br><u>My Mediasite</u> | ii • Student Experience Resources | To use an existing module 🛛 🖓 👔       |
| ?          | Mediasite Collection                                | 🗄 🖻 Syllabus                      | ■ 1                                   |
|            | <u>Syllabus</u> Ø<br>Discussions Ø                  |                                   | ● :                                   |
|            | Discussions Ø<br>Assignments Ø                      |                                   | ⊘ :                                   |

8. Press the "+" icon at the top right of your module, and select "*Page*" in the dropdown menu. Then, select the "*TAMUG Resources for Students*" page from the list and press "*Add Item*".

| ,       | Add Item to Start Here                                                                                                    | ×          |
|---------|----------------------------------------------------------------------------------------------------|------------|
| ) m     | dd Page 🗸 to Start Here                                                                                                    | ist        |
|         | Select the page you want to associate with this module, or add a new page by selecting the late Page". Syllabus Syllabus-2 TAMUG Resources for Students | tio        |
|         | Zoom April 22 Decording (70 minutes) of CHEM 444 Excellent Droiost Drocontations of Mady Christ and Kirste<br>e<br>2<br>2<br>2                          | <u>w C</u> |
| L<br>Ir | dentation: Don't Indent                                                                                                    |            |
|         |                                                                                                    |            |
|         | Cancel Add Item                                                                                                    |            |

9. The page "TAMUG Resources for Students" will appear at the bottom of the module you place it in. **Congratulations, you have now successfully imported a page from commons into your course**!

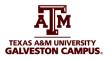

|                                   | Collapse All | Export Course Content | + Module | : |
|-----------------------------------|--------------|-----------------------|----------|---|
| ∷ - Start Here                    |              |                       | 0 [+]    | : |
| ii 🖻 <u>Syllabus</u>              |              |                       | 0        | : |
| 1                                 |              |                       | ø        | : |
| II F TAMUG Resources for Students |              |                       | ø        | : |
|                                   |              |                       |          | _ |

10. To delete the current "*TAMU Resources for Students*" page in Modules, which only applies to College Station's students, locate it under the "*Student Experience Resources*" module and click on the three dots located to the right of the page. Then, select "*Remove*" to remove the page from that module.

| ii • Student Experience Resources |                                       | ⊘ +                                              | :                |
|-----------------------------------|---------------------------------------|--------------------------------------------------|------------------|
| .: + Student Experience Resources |                                       | 0 +                                              |                  |
| II P Syllabus                     |                                       | Ø                                                | :                |
| ii 🖻 Syllabus - Galveston         |                                       | Ø                                                | :                |
| E TAMUG Resources for Students    |                                       | Ø                                                | :                |
| II Diffice Hours                  |                                       | $\otimes$                                        | :                |
| II ITAMU Resources for Students   |                                       | 0                                                | :                |
| ( - Westle reserver out again     |                                       | → Increase in<br>Edit<br>Duplicate<br>Move to    | ident            |
| 1 / Without and                   |                                       | Remove Send To. Remove Send To. Remove ⊕ Copy To | lemove this item |
| ( - Mail 1                        | Prerequisites: Weekly material and pa | Share to C                                       | ommons           |

- 11. The home page template is designed for students in college Station and has misleading information for our Galveston students. As the Faculty, it is your choice to edit and update this home page template to include Galveston's students' information. A second option is to choose your "*Module*" section as the new home page.
  - **Option A.** Follow this video to learn how to modify your Home Page template. <u>Adding & Editing Homepage template</u>
  - **Option B.** If you decide to choose your "Module" section as your new home page, go to Home on the left side menu of your course and select the "*Choose Homepage*" option on the right side menu. Then, select "*Course Modules*" from the list and press "*Save*".

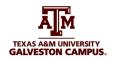

| <u>Home</u>           |       | Recent Announcemen             | ts                    |                         |              | Course Status                  |
|-----------------------|-------|--------------------------------|-----------------------|-------------------------|--------------|--------------------------------|
| Announcements         | ø     | 21 SUMMER PR                   | ACTICE COLIRS         | E-WELCOME TO            | 0            | <b>Ourpublished Publish</b>    |
| Modules               |       |                                |                       |                         |              | ÷<br>⇒ Import Existing Content |
| Grades                |       | CANVASA                        |                       |                         |              |                                |
| <u>Zoom</u>           |       |                                |                       |                         |              | lmport from Commons            |
| My Mediasite          |       |                                | Course T              | ïtle Here               |              | Choose Home Page               |
| Mediasite Colle       | ction |                                |                       |                         |              | iố View Course Stream          |
| Google Drive          |       |                                |                       |                         |              | ⑦ Course Setup Checklist       |
| <u>Syllabus</u>       | Ø     | AM                             |                       |                         |              | Announcement                   |
| Discussions           | ø     |                                |                       |                         |              | lí New Analytics               |
| Assignments           | ø     | Welcome Sea Aggie              |                       |                         |              | ☐ View Course Notifications    |
| <u>Files</u>          | ø     |                                |                       |                         |              | La view course Notifications   |
| People                | Ø     | Add a short introductory (welc | ome) message here.    |                         |              | Coming Up                      |
| Pages                 | Ø     | 0                              |                       |                         |              | Nothing for the next week      |
| Outcomes              | Ø     |                                | Student F             | Resources               |              |                                |
| Rubrics               | Ø     |                                |                       |                         |              |                                |
| <b>Collaborations</b> | Ø     |                                |                       |                         |              |                                |
| Quizzes               | Ø     |                                | H C                   |                         | -⊊₽          |                                |
| AEFIS Tools           |       |                                | H-HO                  |                         |              |                                |
| <u>Settings</u>       |       | Syllabus                       | Academic<br>Resources | University<br>Resources | Office Hours |                                |

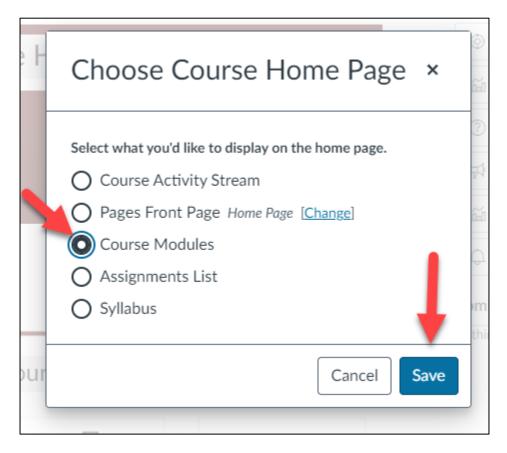

Now your new home page view will appear modules view.

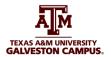

| <ul><li>Ø</li></ul> | =                     |      | > Modules                                                                    |                        |       |         |
|---------------------|-----------------------|------|------------------------------------------------------------------------------|------------------------|-------|---------|
| 6                   | GV.Fall.2021          |      | Recent Announcements                                                         |                        |       |         |
|                     | Home 🦰                |      |                                                                              |                        |       |         |
|                     | Announcements         |      | Welcome<br>Dear Students, Welcome to the Fall 2021 semester. Throughout last |                        |       | ted on: |
| Ē                   | Modules               |      |                                                                              | Aug 19, 2021 at 3:07pm |       |         |
| (5)                 | Grades                |      |                                                                              |                        |       |         |
| Ġ                   | <u>Zoom</u>           |      | Collapse All View Progress                                                   | + Mo                   | idule | :       |
| ?                   | My Mediasite          |      |                                                                              |                        |       |         |
| $\odot$             | Mediasite Collec      | tion |                                                                              | 0                      | +     |         |
|                     | <u>Syllabus</u>       | ø    | :: • Instructor Module (Do Not Publish)                                      | 0                      | +     | :       |
|                     | <b>Discussions</b>    | Ø    |                                                                              |                        |       |         |
|                     | Assignments           | ø    |                                                                              | Ø                      | +     |         |
|                     | <u>Files</u>          | ø    | . Synabus, office from s and resources                                       | · · ·                  |       | •       |
|                     | People                | ø    | ii Ø Syllabus                                                                | æ                      | 0     | :       |
|                     | Pages                 | Ø    |                                                                              |                        | -     |         |
|                     | <u>Outcomes</u>       | Ø    | E Office Hours                                                               |                        | 0     | :       |
|                     | Rubrics               | ø    | TAMUG Resources for Students                                                 |                        | 0     | :       |
|                     | <b>Collaborations</b> | ø    |                                                                              |                        | _     |         |
|                     | Quizzes               | ø    |                                                                              |                        | 0     | :       |
|                     | AEFIS Tools           |      |                                                                              |                        |       | _       |